#### **Hinweise**

Jede Handhabung des Dräger P7-TDX mit der Option Caravaning setzt die genaue Kenntnis und Beachtung der Bedienungsanleitung des Dräger P7-TDX (5695070) und dieses Beiblatts voraus.

Das Gerät ist nur für die in den Bedienungsanleitungen beschriebenen Verwendungen bestimmt. Die in dieser Anleitung dargestellten Displayanzeigen sind Beispiele!

### Auswahl der Funktionsbereiche

Dichtheit Caravan (G 607) auswählen.

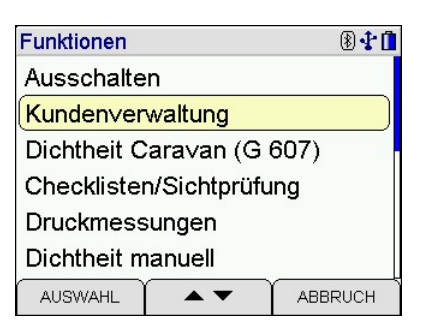

### Messung

Folgen Sie den Anweisungen des Gerätes und stellen Sie eine Schlauchverbindung mit dem Eingang "+ mbar" her.

Das Messprogramm läuft automatisch ab.

Nach dem Start wird von der eingebauten Pumpe der Prüfdruck von etwas mehr als 150 mbar aufgebaut. Dabei wird der Druck überwacht. Sollte der Druck innerhalb 1 Minute unter 150 mbar fallen, wird nachgepumpt. Dieses Nachpumpen kann sich bis zu 3 Mal wiederholen.

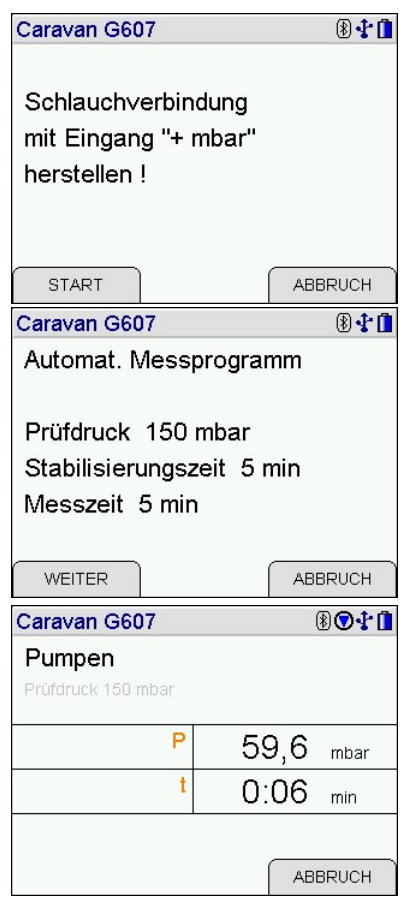

# **Caravaning**

Nach dem Aufpumpen beginnt die Stabilisierungzeit von 5 Minuten. Die letzte Minute der Überprüfung des Druck während der Pumpphase wird zur Stabilisierungzeit dazugezählt, sodass die Stablisierungsphase nach Minute 1 beginnt.

Nach der Stabilisierungszeit beginnt die Messzeit. Während der Messung wird der Startdruck P-Start, Der aktuelle Druck P, die Differenz der beiden Drücke P-Diff und die bisher verstrichene Messzeit t angezeigt.

Ist P größer als P-Sart, wird P-Diff mit einem negativen Vorzeichen ausgewiesen.

Am Ende der Messung erscheint das Ergebnis mit der Bewertung.

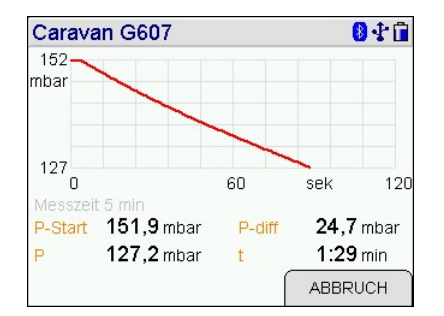

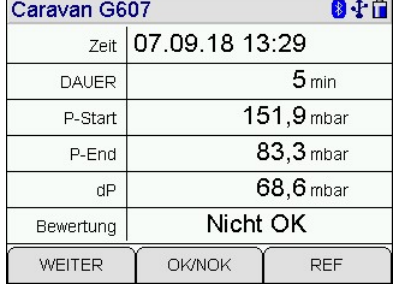

Liegt der Enddruck mehr als 5 mbar unter dem Startdruck, lautet die Bewertung Nicht OK, ansonsten OK.

Mit WEITER wird das Dokumentationsmenü aufgerufen.

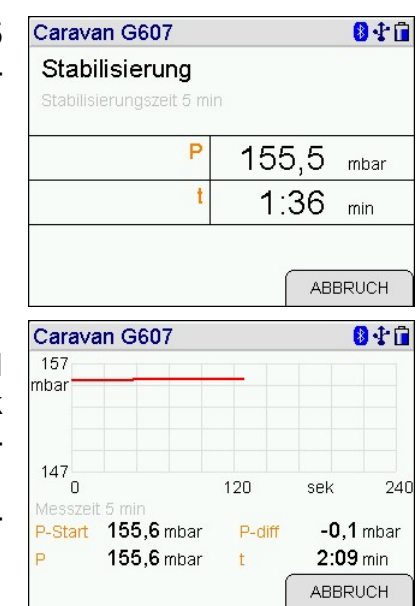

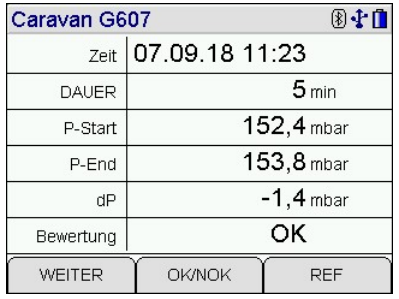

### Dokumentation

Zum Speichern des Messergebnisses den Menüpunkt Speichern über die Pfeiltasten oder direkt auf dem Display auswählen.

Um die Messung mit einer Fahrgestellnummer abzuspeichern, Nummer auswählen.

Ist die Fahrgestellnummer schon im Gerät abgespeichert, muss sie nur noch ausgewählt werden.

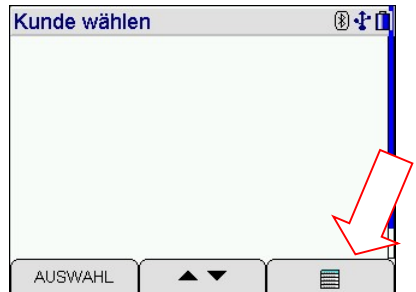

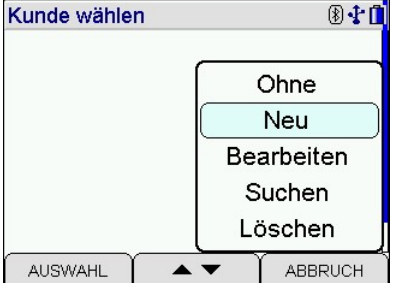

Ist die Fahrgestellnummer noch nicht abgespeichert, kann sie neu eingegeben werden. Dazu das Auswahlmenü anklicken und Neu auswählen.

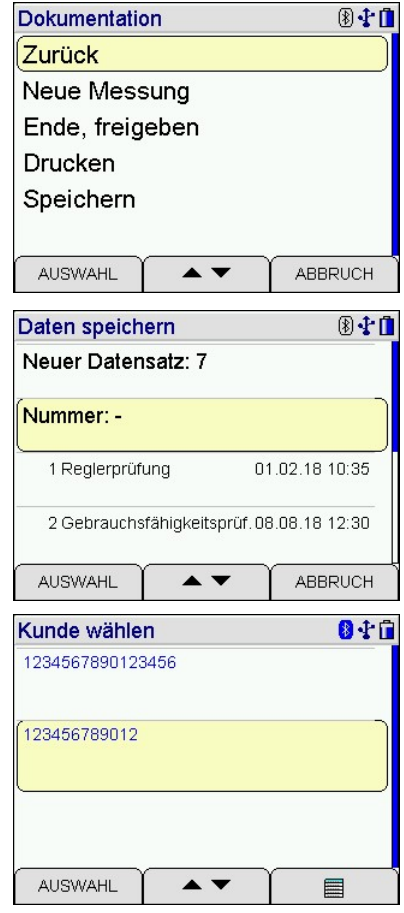

# **Caravaning**

Fahrgest.Nr. auswählen.

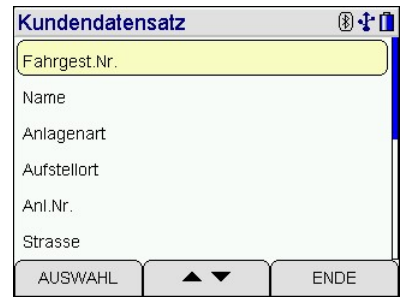

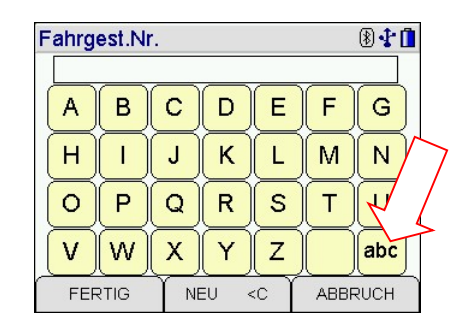

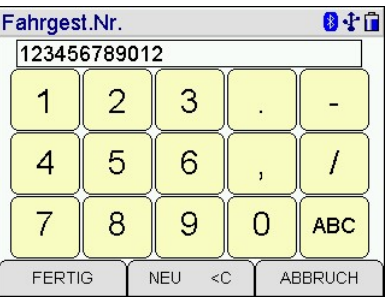

Über die untere rechte Taste weiterschalten bis zu den Zahlen und die Fahrgestellnummer eingeben. Die Fahrgestellnummer darf für die weitere Verarbeitung nur 12-stellig sein. Mit FERTIG gelangt man zurück.

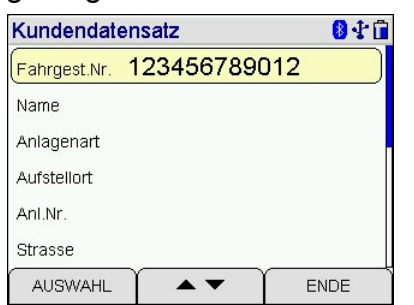

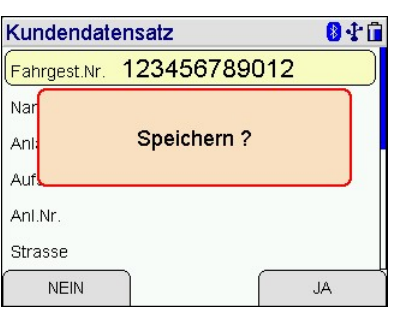

Nach Drücken von ENDE und dem Speichern gelangt man zurück zur Übersicht der abgespeicherten Fahrgestellnummern.

Messergebnis mit AUSWAHL unter der angezeigten Fahrge-

Fahrgestellnummer auswählen.

stellnummer abspeichern.

Kunde wählen 84日 1234567890123456 123456789012 AUSWAHL  $\blacktriangle$   $\blacktriangledown$ 目 Daten speichern 图中面 Neuer Datensatz: 10 Nummer: 123456789012 01.02.18 10:35 1 Reglerprüfung 2 Gebrauchsfähigkeitsprüf. 08.08.18 12:30 AUSWAHL  $\rightarrow$ ABBRUCH

#### Abgespeichertes Messergebnis anzeigen

Im Hauptmenü den Menüpunkt Datenverwaltung auswählen. **Funktionen**  $\overline{\mathbb{R}}$ Flüssiggasleitungen Wasserleitung Abwasserleitungen Regler-Prüfung Datenverwaltung Info AUSWAHL  $\blacktriangle$   $\blacktriangledown$ **ABBRUCH** Datenspeicher 图卡曲 Daten zeigen: Letzter oder Erster auswählen. Info Daten zeigen : Letzter Daten zeigen : Erster Daten für Kunde zeigen Messdaten löschen Kunden löschen AUSWAHL  $\blacktriangle\blacktriangledown$ ABBRUCH 图卡自 Daten zeigen Die abgespeicherten Datensätze werden aufgelistet. Den 7 Caravan G607 07.09.18 11:23 gewünschten Datensatz auswählen. 1234567890123456 8 Caravan G607 07.09.18.12:04 1234567890123456 9 Caravan G607 07.09.18 13:10 123456789012 10 Caravan G607<br>123456789012 07.09.18 13:10 AUSWAHL  $\blacktriangle$   $\blacktriangledown$ 目 图卡面 Caravan G607 Das abgespeicherte Messergebnis wird angezeigt. Mit Zeit 07.09.18 13:10 FERTIG gelangt man zurück zur Übersicht der gespeicherten  $5<sub>min</sub>$ **DAUER** Datensätze. 155.6 mbar P-Start 155,8 mbar P-End  $-0,2$  mbar dP OK Bewertung **FERTIG** REF/DRUCKEN Daten zeigen 图中面 Daten zeigen 图卡图 7 Caravan G607<br>1234567890123456 07.09.18 11:23 4 Gebrauchsfähigkeitsprüf. 08.08.18 13:02 8 Caravan G607 07:09:18 12:04 5 Gebrauchsfähigkeitsprüf. 08.08.18 13:12 1234567890123456 9 Caravan G607 07.09.18 13:10 6 Gebrauchsfähigkeitsprüf. 08.08.18 13:23 123456789012 Abbruch

Über das Auswahlmenü Abbruch anklicken und über Auswahl die Datenverwaltung verlassen.

7 Caravan G607

**AUSWAHL** 

12345678901234

 $\blacktriangle$ 

Löschen

**ABBRUCH** 

07.09.18 13;

E

10 Caravan G607

AUSWAHL

123456789012

5695088 Edition 01 – September 2018 de